# Dubbele twee factor verificatie voor ISE Management Access configureren Ī

# Inhoud

Inleiding Voorwaarden Vereisten Gebruikte componenten **Netwerkdiagram Configuratie** Duo-configuratie ISE-configuratie Verifiëren Problemen oplossen Gerelateerde informatie

# Inleiding

Dit document beschrijft de stappen die vereist zijn om externe twee-factor verificatie te configureren voor beheertoegang tot Identity Services Engine (ISE). In dit voorbeeld, authenticeert de ISE-beheerder tegen de RADIUS-token server en wordt een extra verificatie in de vorm van duw-kennisgeving door de Duo-verificatieproxy naar het mobiele apparaat van de beheerder verzonden.

# Voorwaarden

### Vereisten

Cisco raadt kennis van de volgende onderwerpen aan:

- RADIUS-protocol
- ISE RADIUS-Token server en identiteiten configureren

### Gebruikte componenten

De informatie in dit document is gebaseerd op de volgende software- en hardware-versies:

- Identity Services Engine (ISE)
- Active Directory (AD)
- Duo-verificatieproxyserver
- Duo-cloudservice

De informatie in dit document is gebaseerd op de apparaten in een specifieke laboratoriumomgeving. Alle apparaten die in dit document worden beschreven, hadden een opgeschoonde (standaard)configuratie. Als uw netwerk live is, moet u de potentiële impact van elke opdracht begrijpen.

## Netwerkdiagram

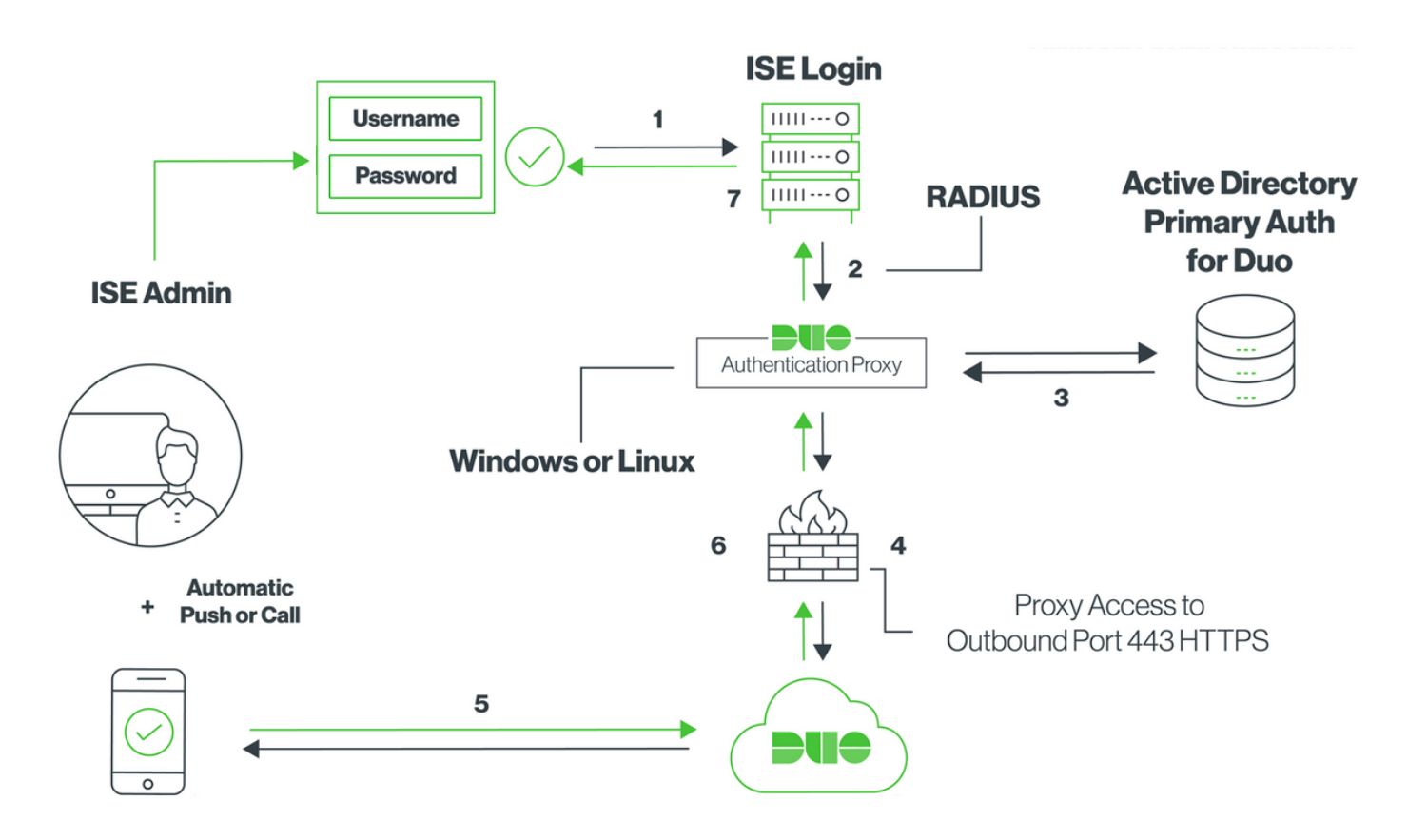

# **Configuratie**

### Duo-configuratie

Stap 1. Download en Installeer de dubbele verificatieproxy server op een Windows- of linuxmachine: <https://duo.com/docs/ciscoise-radius#install-the-duo-authentication-proxy>

Opmerking: Deze machine moet toegang hebben tot de ISE- en Duo-cloud (internet)

Stap 2. Configureer het bestand auproxy.cfg.

Open dit bestand in een teksteditor zoals Kladblok+ of WordPad.

Opmerking: de standaardlocatie is te vinden op C:\Program Files (x86)\Duo security verificatie Proxy\conf\authproxy.cfg

Stap 3. Maak een "Cisco ISE RADIUS"-toepassing in het Duo Admin-paneel: <https://duo.com/docs/ciscoise-radius#first-steps>

Stap 4. Bewerk het bestand van auproxy.cfg en voeg deze configuratie toe.

```
 ikey= xxxxxxxxxxxxxxxxxxxxxxxxxx
 skey= xxxxxxxxxxxxxxxxxxxxxxxxxxxxxxxxxxxxxxxx
 api_host=api-xxxxxxxx.duosecurity.com
 radius_ip_1=10.127.196.189 Sample IP address of the ISE server
 radius_secret_1=******
 failmode=secure
 client=ad_client
 port=1812
```
Stap 5. Configureer ad\_client met de gegevens van de actieve map. Duo Auth Proxy gebruikt de volgende informatie om authenticatie tegen AD voor de primaire authenticatie te verkrijgen.

```
 [ad_client]
 host=10.127.196.230 Sample IP address of the Active Directory
 service_account_username=< AD-username >
service account password=< AD-password >
 search_dn=CN=Users,DC=gce,DC=iselab,DC=local
```
Opmerking: Als uw netwerk HTTP proxy-verbinding nodig heeft voor internettoegang, voeg dan http\_proxy details toe in authproxy.cfg.

Stap 6. Start de dubbele security verificatieproxy opnieuw. Sla het bestand op en herstart de Duoservice op de Windows-wasmachine.Open de Windows-servicesconsole (services.msc), plaats de dubbele security verificatieproxy in de lijst met services en klik op Start zoals in de afbeelding:

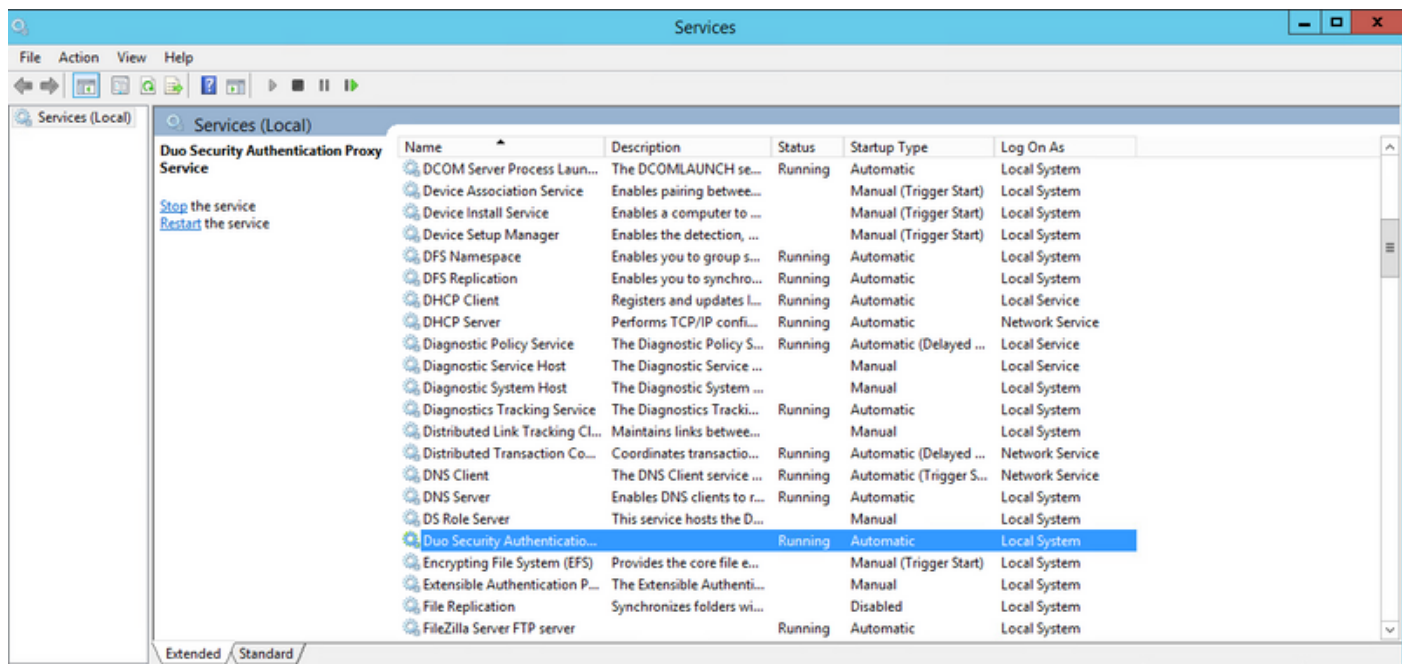

Stap 7. Maak een gebruikersnaam en activeer Duo Mobile op het eindapparaat: <https://duo.com/docs/administration-users#creating-users-manually>

Gebruiker toevoegen op Duo Admin Panel. Navigeren naar gebruikers > voegt gebruikers toe, zoals in het beeld:

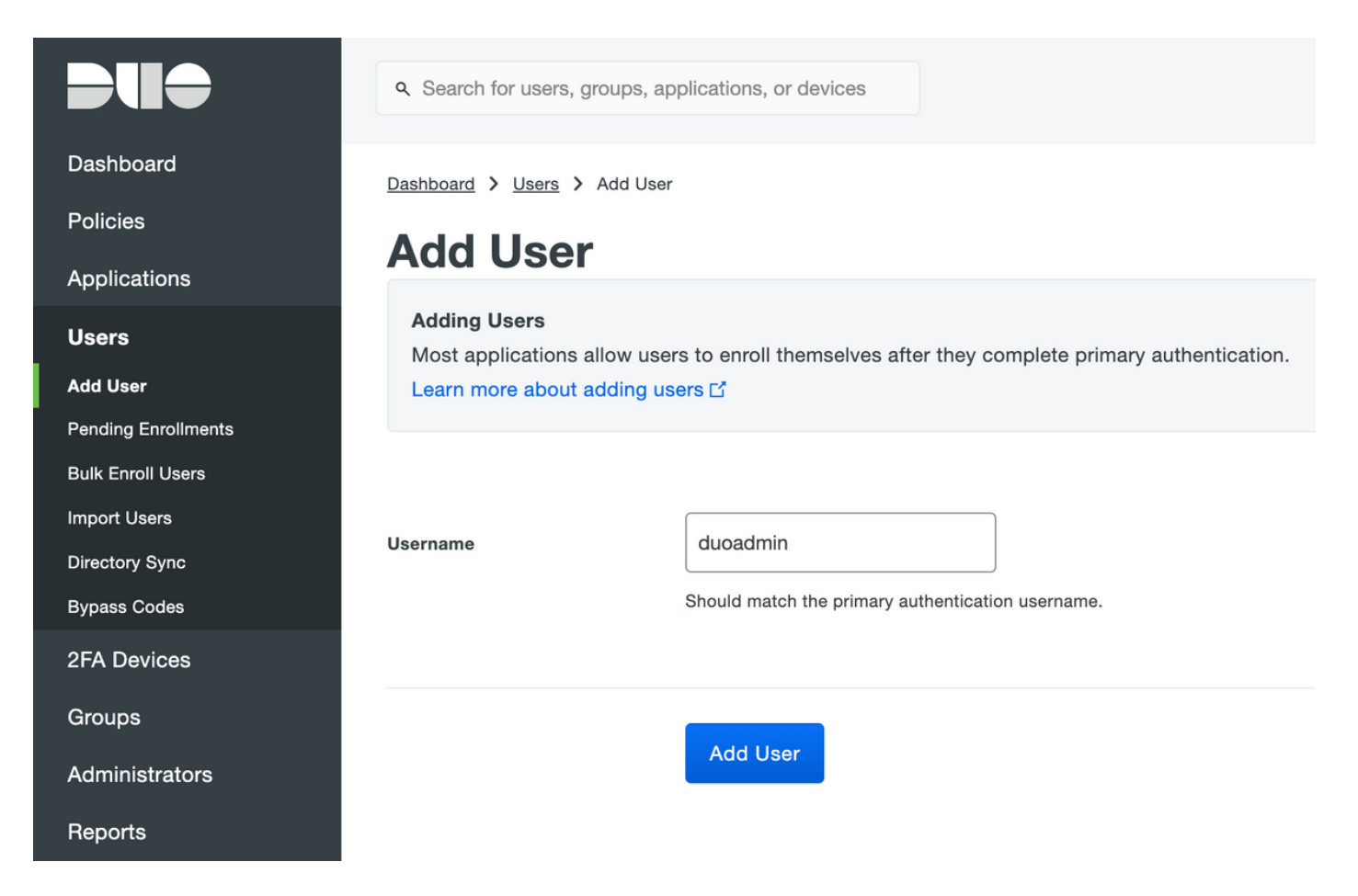

Zorg ervoor dat de eindgebruiker de Duo-app aan de telefoon heeft geïnstalleerd.

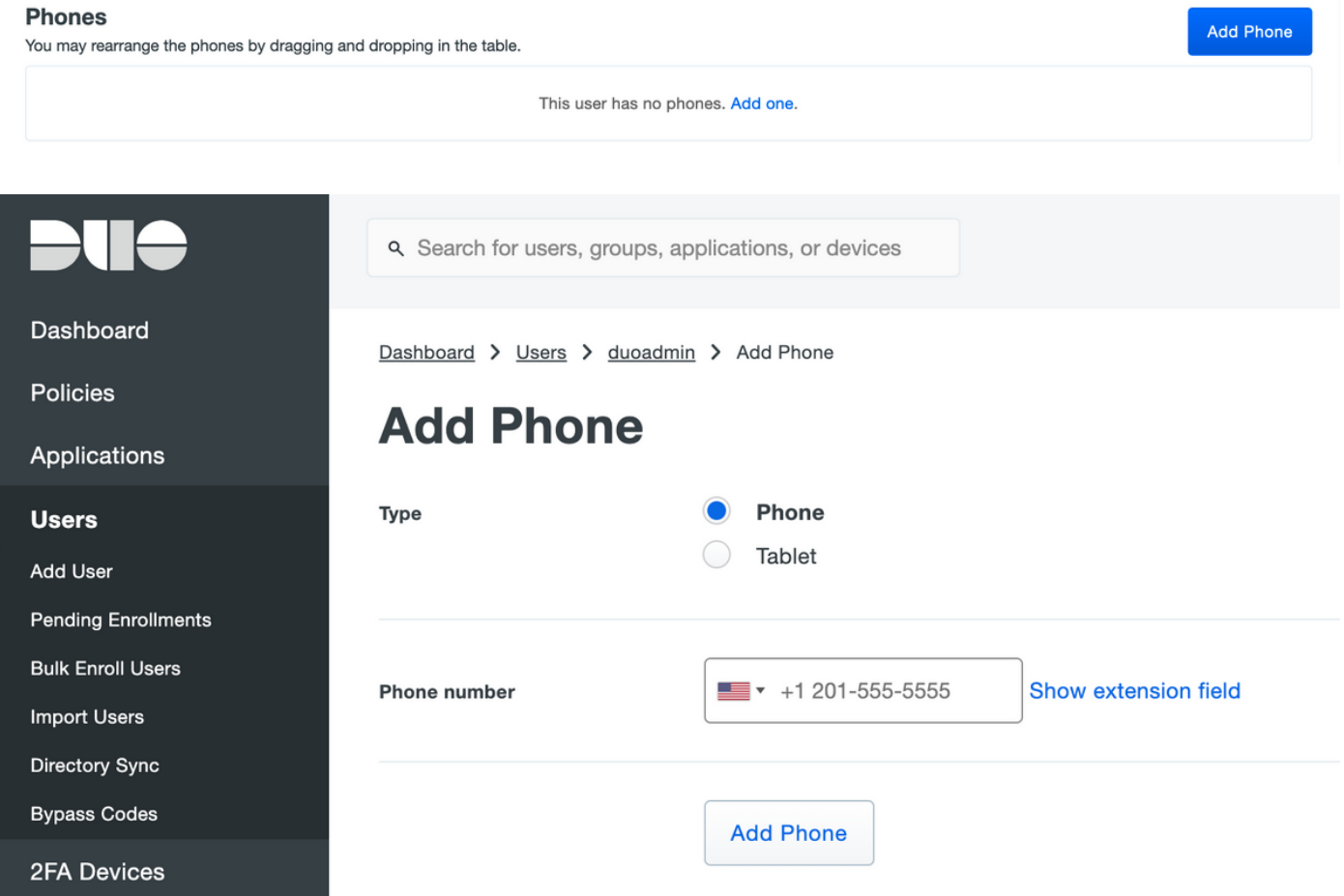

Selecteer Duo Mobile activeren, zoals in de afbeelding wordt weergegeven:

#### **Device Info**

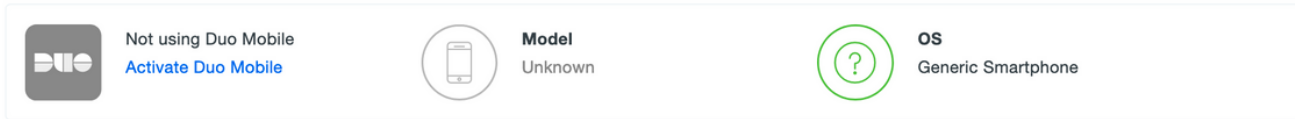

### Selecteer Generate Duo Mobile Activeringscode, zoals getoond in de afbeelding:

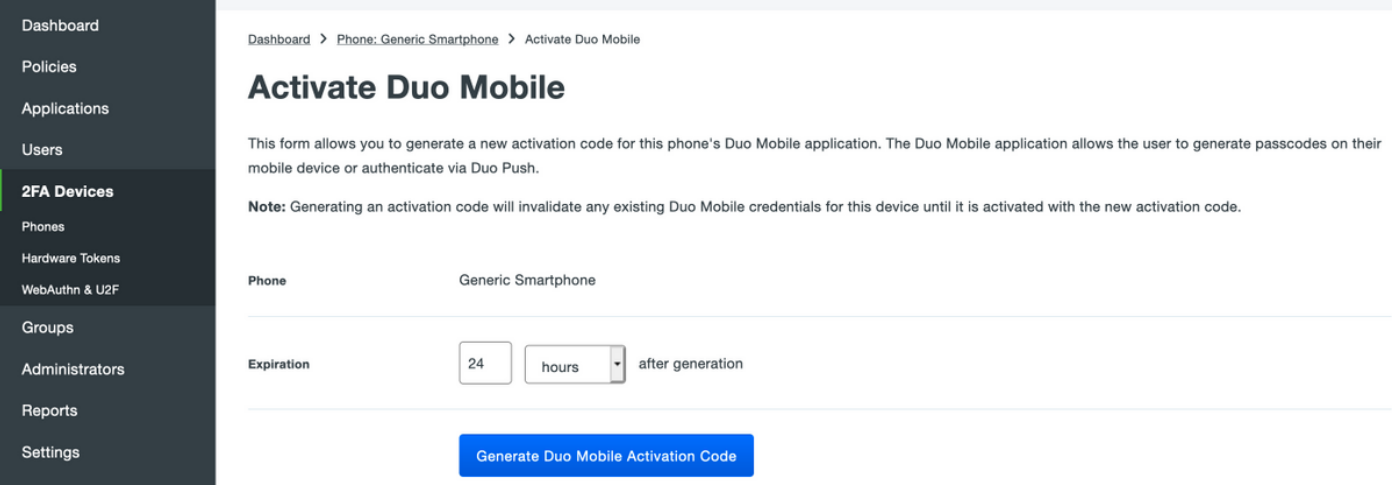

Selecteer Instructies per sms verzenden, zoals in de afbeelding:

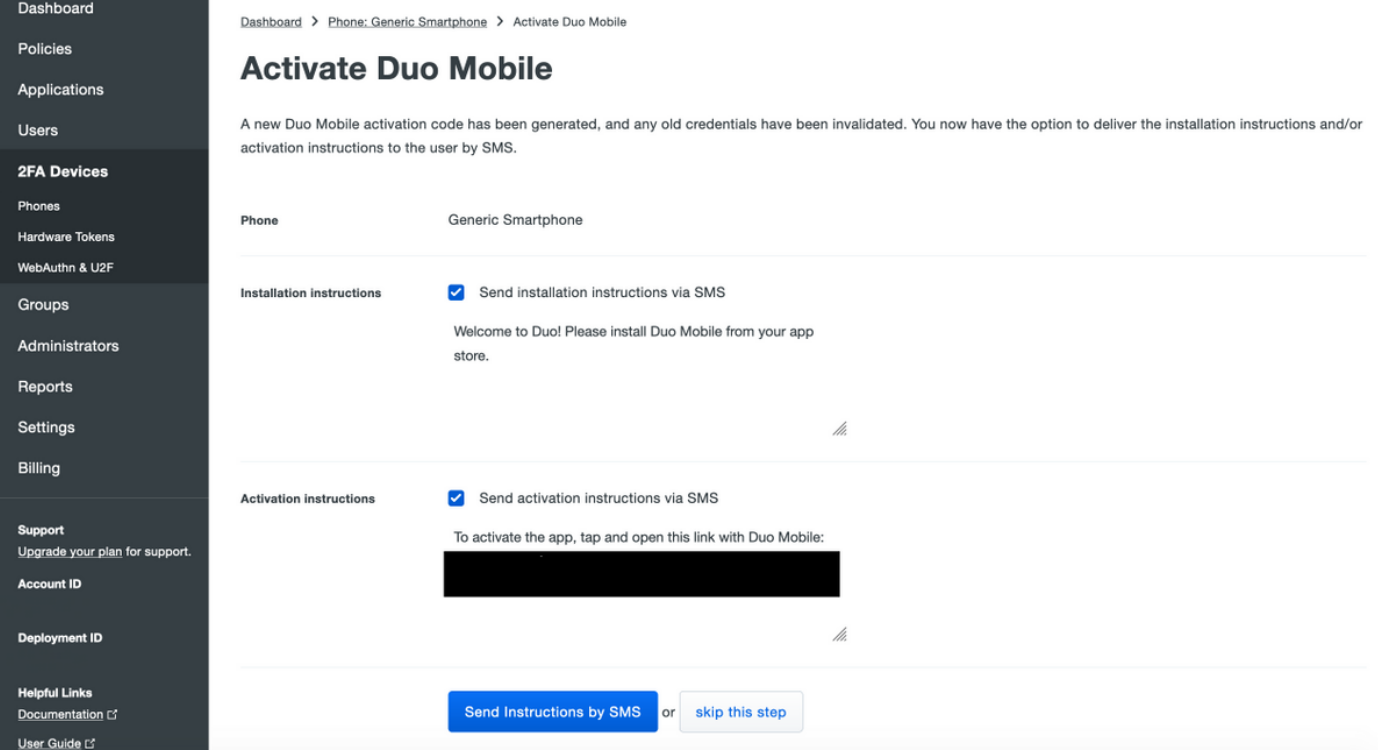

Klik op de link in het sms-bericht en de app Duo wordt gekoppeld aan de gebruikersaccount in het gedeelte Apparaatinfo, zoals in de afbeelding wordt weergegeven:

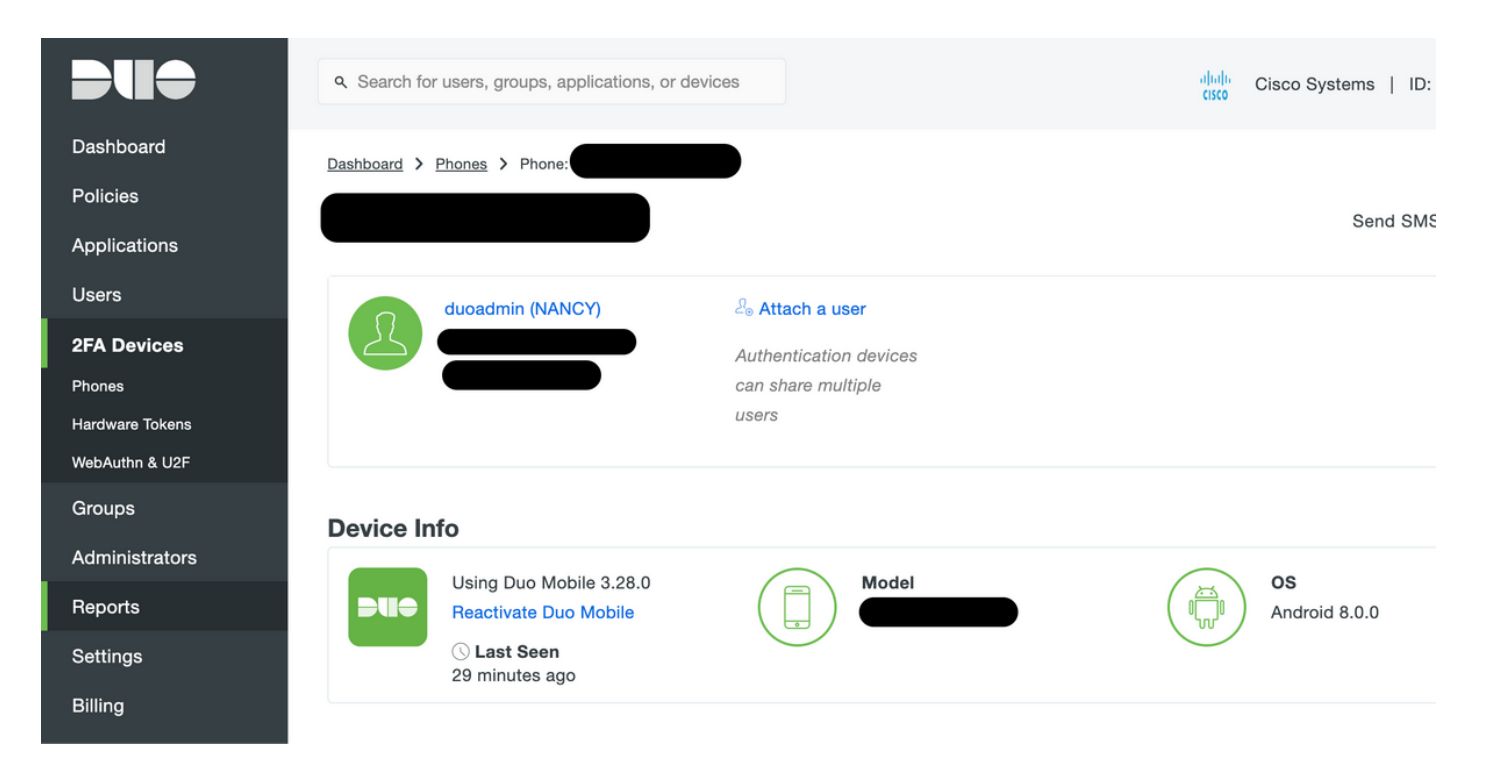

### ISE-configuratie

Stap 1. Integreer ISE met dubbele proxy.

Navigeer naar Beheer > Identity Management > Externe Identity Services > RADIUS Token en klik op Add om een nieuwe RADIUS-Token server toe te voegen. Bepaal de naam van een server in het algemene tabblad, IP-adres en gedeelde toets in het tabblad Koppeling, zoals in de afbeelding:

Opmerking: Stel de Time-out voor de server in op 60 seconden, zodat gebruikers genoeg tijd hebben om op de druk te reageren

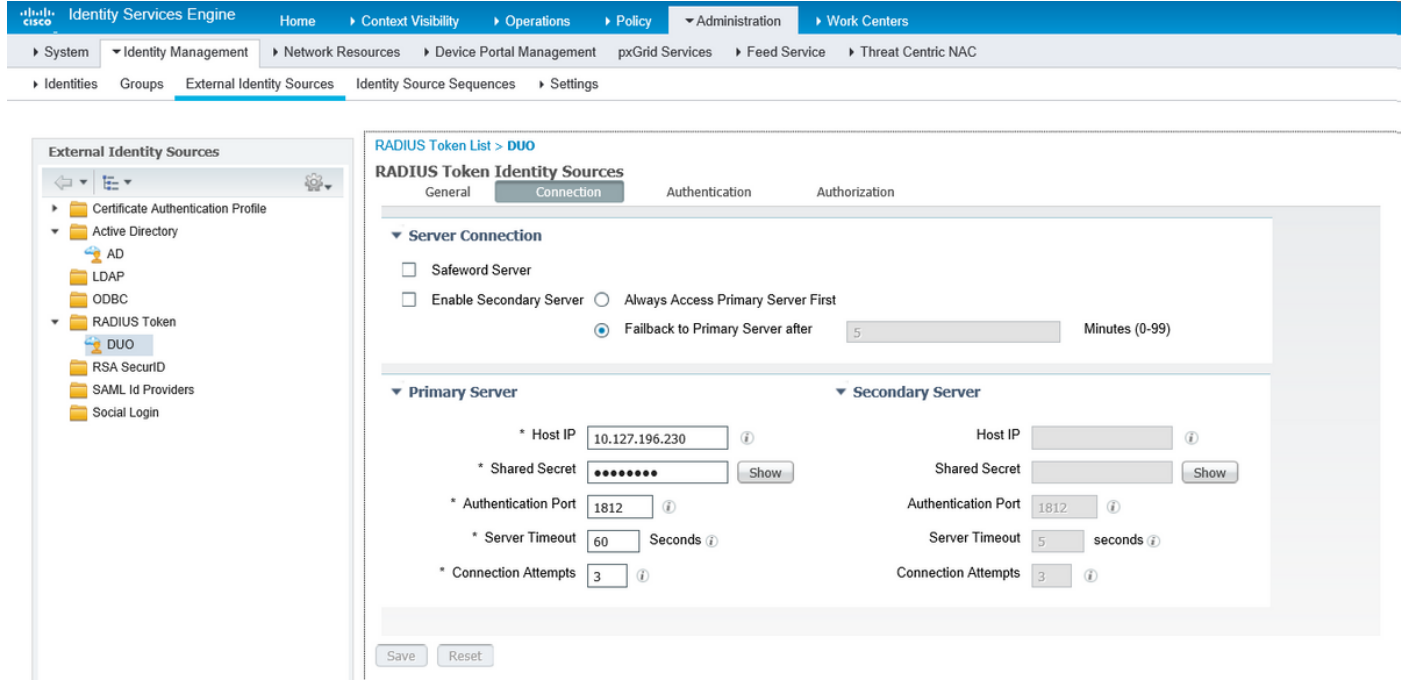

Stap 2. Navigeer naar Administratie > Systeem > Admin Access > Verificatie > Verificatiemethode en selecteer eerder geconfigureerde RADIUS-server als Identity Source, zoals in de afbeelding

### getoond:

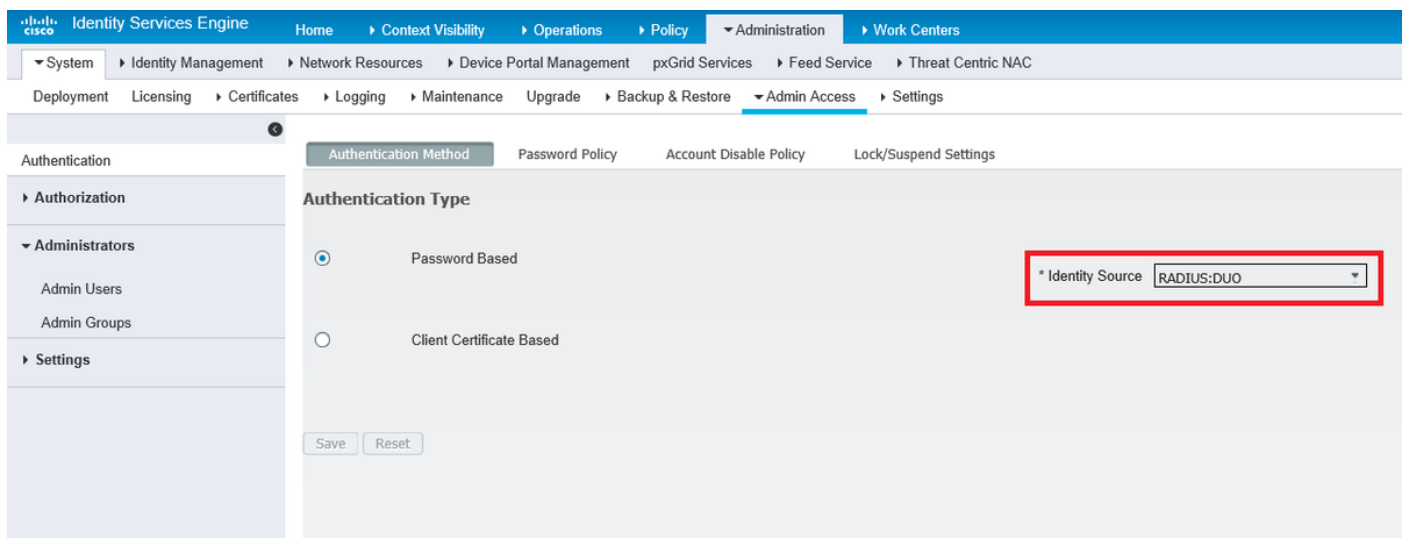

Stap 3. Navigeer naar Administratie > Systeem > Admin Access > Beheerders > Admin-gebruikers en maak een admingebruiker als extern en geef superadmin-privilege zoals in de afbeelding:

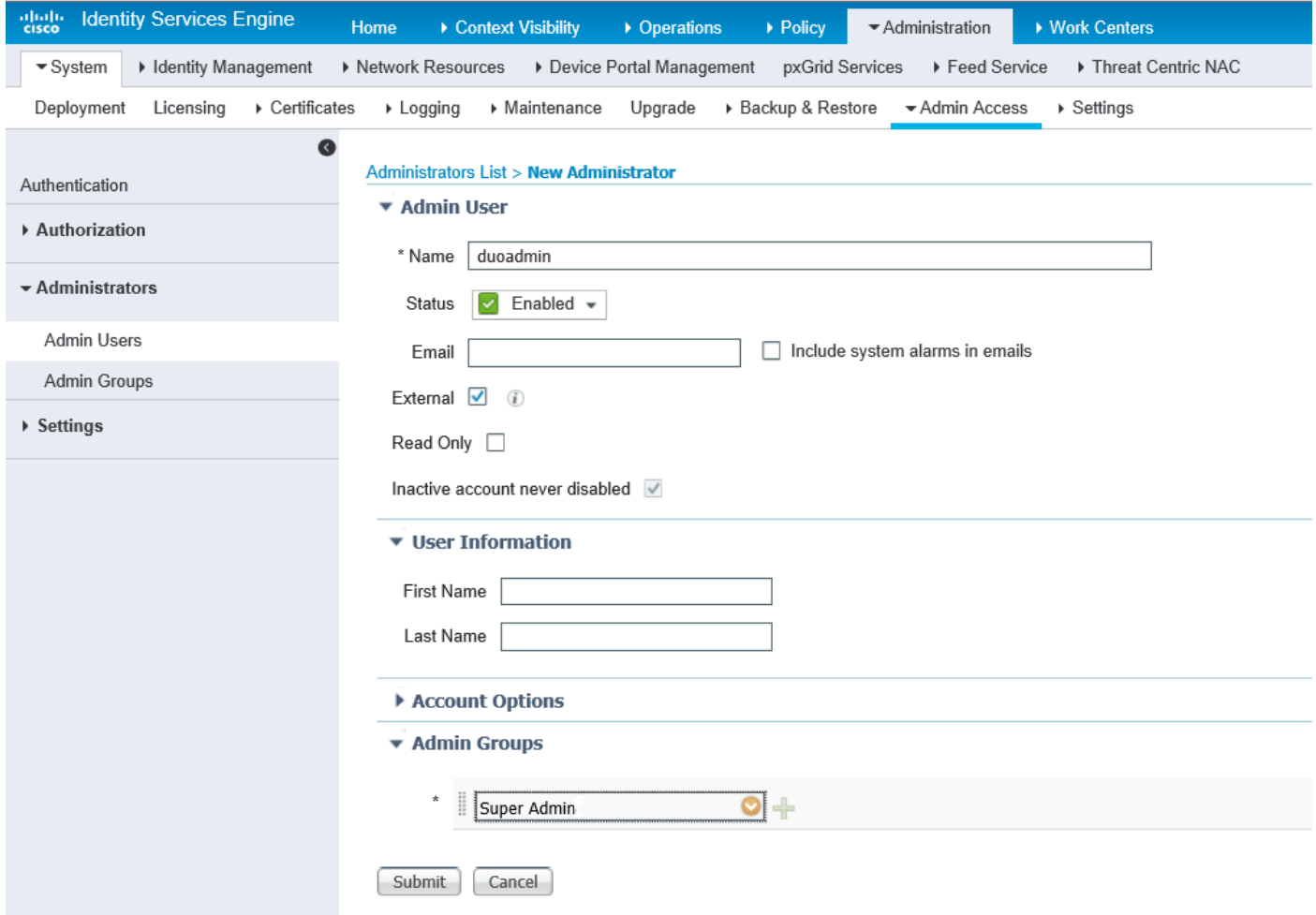

### Verifiëren

Gebruik dit gedeelte om te bevestigen dat de configuratie correct werkt.

Open de ISE GUI, selecteer RADIUS Token Server als bron van identiteit en loggen in met beheerder.

# ahaha **CISCO**

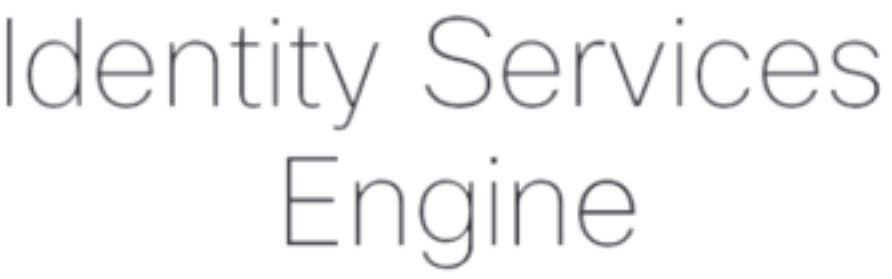

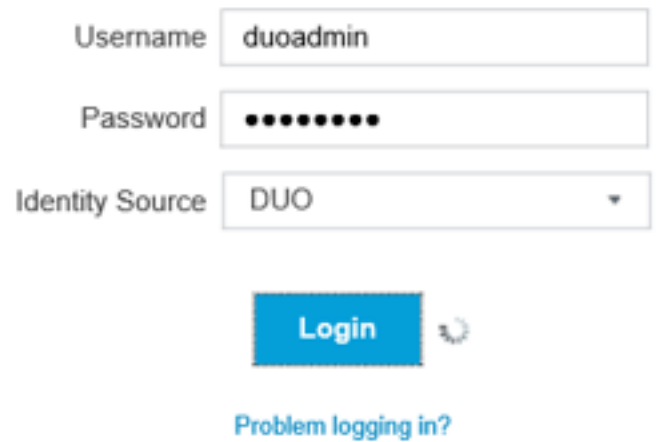

## Problemen oplossen

Deze sectie verschaft informatie die u kunt gebruiken om problemen met uw configuratie op te lossen.

Om problemen op te lossen die verband houden met de connectiviteit van Duo-proxy met Cloud of Active Directory, kunt u debug in de Duo Auth Proxy inschakelen door "debug=True" toe te voegen in het hoofdgedeelte van auproxy.cfg.

De logbestanden bevinden zich op de volgende locatie:

### C:\Program Files (x86)\Duo security verificatieproxy

Open het bestand autorproxy.log in een teksteditor zoals Kladblok+ of WordPad.

Log fragmenten van Duo Auth Proxy in op verzoek van ISE en verzenden naar Duo Cloud.

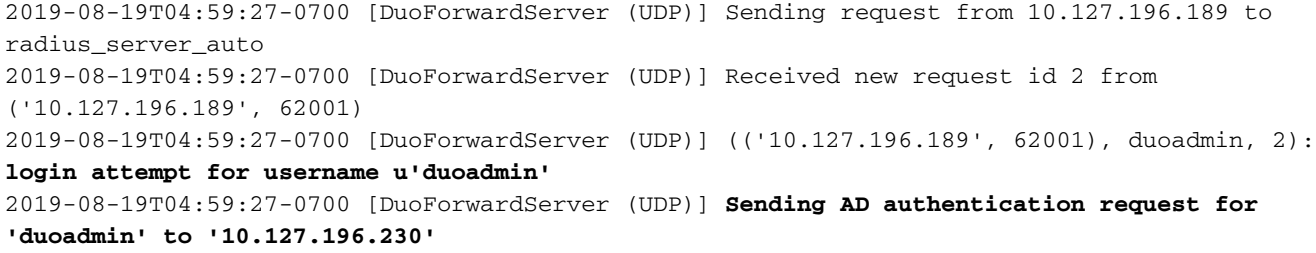

2019-08-19T04:59:27-0700 [duoauthproxy.modules.ad\_client.\_ADAuthClientFactory#info] Starting factory

#### Filters van Duo Auth Proxy die niet in staat zijn de Duo Cloud te bereiken.

```
2019-08-19T04:59:27-0700 [duoauthproxy.modules.ad_client._ADAuthClientFactory#info] Stopping
factory
2019-08-19T04:59:37-0700 [-] Duo preauth call failed
Traceback (most recent call last):
File "twisted\internet\defer.pyc", line 654, in _runCallbacks
File "twisted\internet\defer.pyc", line 1475, in gotResult
File "twisted\internet\defer.pyc", line 1416, in _inlineCallbacks
File "twisted\python\failure.pyc", line 512, in throwExceptionIntoGenerator
File "duoauthproxy\lib\radius\duo_server.pyc", line 111, in preauth
File "twisted\internet\defer.pyc", line 1416, in _inlineCallbacks
File "twisted\python\failure.pyc", line 512, in throwExceptionIntoGenerator
File "duoauthproxy\lib\duo_async.pyc", line 246, in preauth
File "twisted\internet\defer.pyc", line 1416, in _inlineCallbacks
File "twisted\python\failure.pyc", line 512, in throwExceptionIntoGenerator
File "duoauthproxy\lib\duo_async.pyc", line 202, in call
File "twisted\internet\defer.pyc", line 654, in _runCallbacks
File "duoauthproxy\lib\duo_async.pyc", line 186, in err_func
duoauthproxy.lib.duo_async.DuoAPIFailOpenError: API Request Failed: DNSLookupError('api-
xxxxxxxx.duosecurity.com',)
2019-08-19T04:59:37-0700 [-] (('10.127.196.189', 62001), duoadmin, 3): Failmode Secure - Denied
Duo login on preauth failure
2019-08-19T04:59:37-0700 [-] (('10.127.196.189', 62001), duoadmin, 3): Returning response code
```
#### **3: AccessReject**

2019-08-19T04:59:37-0700 [-] (('10.127.196.189', 62001), duoadmin, 3): Sending response

### Gerelateerde informatie

```
● RA VPN-verificatie met DUO
```
• [Technische ondersteuning en documentatie – Cisco Systems](https://www.cisco.com/en/US/support/index.html?referring_site=bodynav)